### **Environmental Restoration Program Pollution Prevention** Performance Measures for FY 1993 and 1994 Remedial Investigations: **Management Training Manual**

**Environmental Restoration Program** P.O. Box 2003 Oak Ridge, Tennessee 37831-7298

Date Issued-March 1993

Prepared by Roy F. Weston, Inc. 704 South Illinois Avenue Suite C-102 Oak Ridge, Tennessee under General Order Subcontract 91B-99927C

Prepared for **U.S. Department of Energy** Office of Environmental Restoration and Waste Management under budget and reporting code EW 20

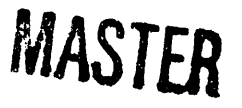

MARTIN MARIETTA ENERGY SYSTEMS, INC.

managing the

Oak Ridge K-25 Site Oak Ridge Y-12 Plant Oak Ridge National Laboratory under contract DE-AC05-84OR21400

Paducah Gaseous Diffusion Plant **Portsmouth Gaseous Diffusion Plant** under contract DE-AC05-76OR00001

for the **U.S. DEPARTMENT OF ENERGY** 

CAMERON ARRAIGNMENT

 $rk^2$ 

 $\alpha$  ,  $\alpha$  ,  $\beta$  ,  $\alpha$ 

DISTRIBUTION OF THIS DOCUMENT IS UNLIMITED

## **DISCLAIMER**

bility for the accuracy, completeness, or usefulness of any information, apparatus, product, or ence herein to any specific commercial product, process, or service by trade name, trademark,

employees, makes any warranty, express or implied, or assumes any

Government. Neither the United States Government nor any

resents that its use would not infringe privately owned rights. Refer

This report was prepared as an account of work sponsored by an agency of the United States

agency thereof, nor any of their

liability or responsi-

agency thereof. The views

constitute or imply its endorsement,

opinions of authors expressed herein do not necessarily state or reflect those of the

Jnited States Government or any agency thereof.

by the United States Government or

or otherwise does not necessarily

mendation, or favoring

g

manufacturer,

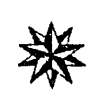

**I**r**l**

.j

## **Numerical Scoring System**

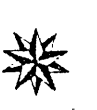

Created for: Martin Marietta Energy Systems, Inc**.** Created by: Roy F. Weston**,** Inc.

## Welcome to the NSS

his computer-based program is designed<br>  $\Box$  **11** he back cover of your Numerical<br>  $\Box$  **11** he back cover of your Numerical to help waste generators in the Environ-<br>  $\parallel$  he back cover of your Numerical<br>
Scoring System Training Manual should mental Restoration (ER) Program prevent Scoring System Training Manual should pollution at the DOE Oak Ridge Field contain a diskette (pictured below) with a pollution at the DOE Oak Ridge Field contain a diskette (pictured below) with Office (DOE-OR) facilities in Oak Ridge, copy of the NSS program. Installation Office (DOE-OR) facilities in Oak Ridge, copy of the NSS program. Installation Paducah, and Portsmouth. The Numerical instructions are provided on page 2. Paducah, and Portsmouth. The Numerical Scoring System (NSS) is an interactive system designed to main**t**ain data on ER Program pollution prevention efforts and to

measure the success **o**f these efforts t**h**rough the ER Program life cycle. At any time, if you have questions about this program, please c**o**ntact Bernard Phifer, at 615-576-4020.

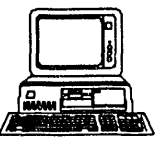

i in <u>die see die Nationale en die Verschilden van die Verschilden van die Stads</u>

The questionnaires in the NSS are divided *Hardware Requirements* into three sections. The first section into three sections. The first section<br>consists of general questions which apply to  $\int_{\text{order to inertial and min}}^{\text{max}}$  to estimate every phase of the program. These<br>questions were developed from the questions were developed from the **example of the required elements** in the **back** of manual) pollution prevention program and the **repulsion o IBM** (or compatible) PC **•** IBM (or compatible) PC was eminimization. The second is the **•** Hard drive with at least 1.6 MB of **parallelly** are all the second is the **parallelly** and  $\alpha$ waste minimization. The second is the second is the available space phase**-**specific secti**o**n. The ques**t**i**o**ns were **•** 4 MB RAM developed from the common elements which apply to each ER phase. The third

section is the set of questions developed<br>from waste reduction techniques based on different types of<br>waste streams and is investigati**o**n phase**. .**

from waste reducti**o**n *Ca//your central pollution* waste streams and is (**Bernard** Phifer) at<br>designed specifically 615-576-4020 for help • designed specifically 615**-**576-4020 for help. <sup>f</sup>**or** the remed**i**al

<u>Introduction to NSS , Page 1</u>

=

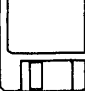

## **i i iii**m**l**

order to install and run the software

- 
- 
- 
- 

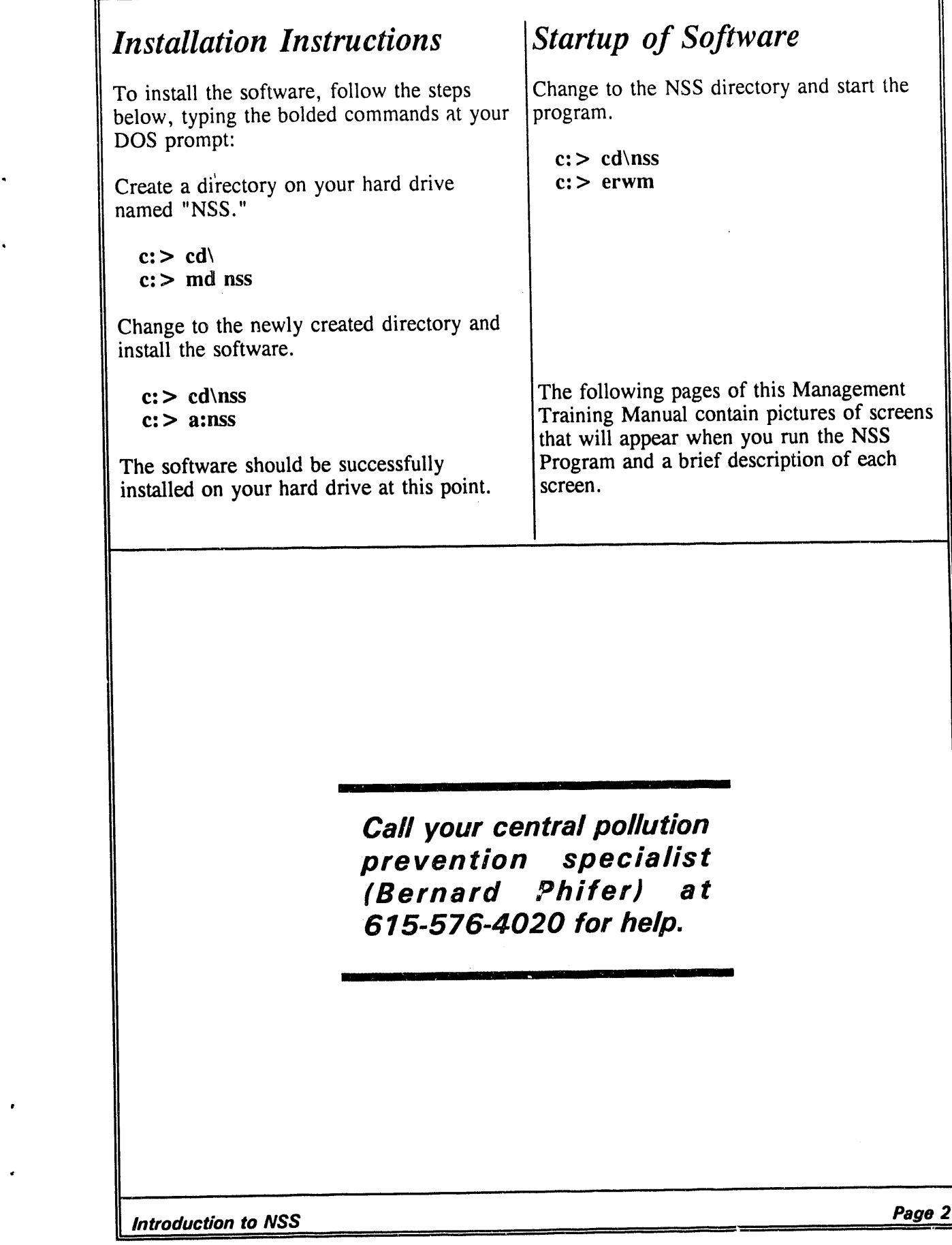

 $\bullet$ 

 $\overline{a}$ 

 $\bar{\phantom{a}}$ 

 $\mathbf{m}$ 

 $\label{eq:1.1} \mathbf{u}(\mathbf{u}) = \mathbf{u}(\mathbf{u}) + \mathbf{u}(\mathbf{u}) = \mathbf{u}(\mathbf{u}) + \mathbf{u}(\mathbf{u})$ 

 $\mathcal{O}(\mathcal{A}^{\mathcal{A}})$  , where  $\mathcal{O}(\mathcal{A}^{\mathcal{A}})$  is the contribution of  $\mathcal{A}^{\mathcal{A}}$ 

====

٦

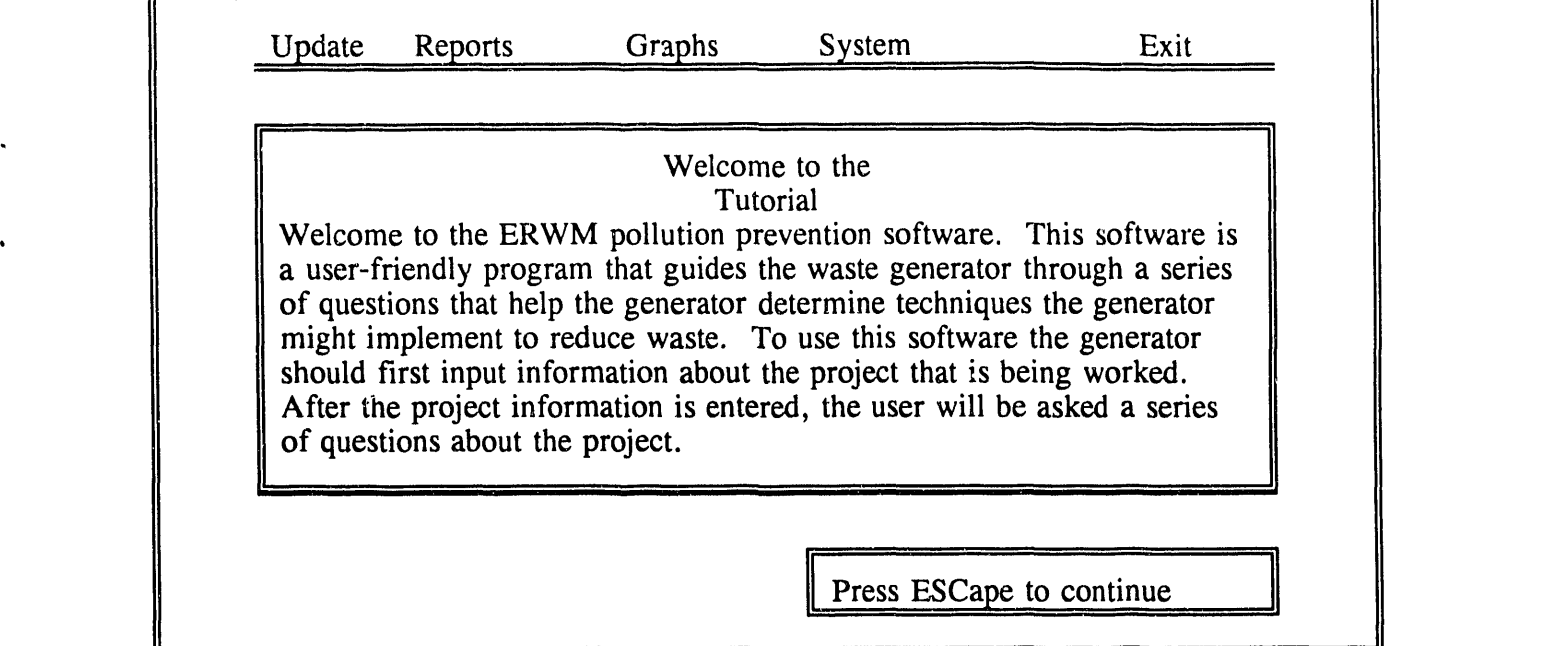

This is'the **o**pen**i**ng sc**r**een that appears **o**nce the NSS Pr**o**gra**m** has been initiated. A tutorial is pr**o**vi**d**ed **i**n case a**dd**iti**o**nal **i**nf**or**mati**o**n **i**s nee**d**ed t**o** use the NSS. The use**r** accesses the NSS by the ESCape key.

 $\frac{1}{\beta}$  $\bar{\mathbb{E}}$ 

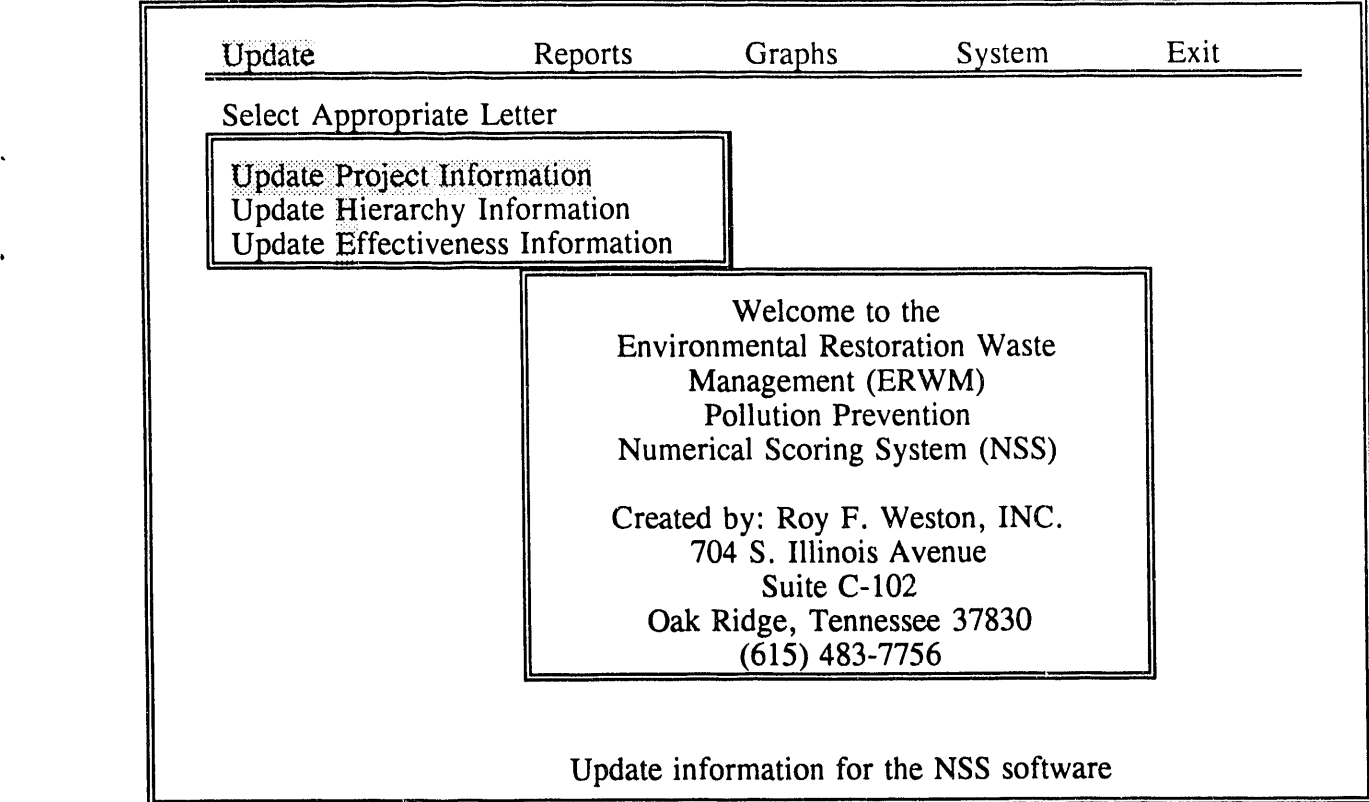

This is the main menu screen. The main menu consists of five (5) choices: update, reports, graphs, system, and exit. The update choice allows the user to update the project information, the hierarchy information, and the effectiveness information. The reports menu consists of ten (10) categories from which the user can get information. These categories are the NSS score report, the list of project answers, the list of phase answers, the list of waste stream answers, the types of waste, the list of the waste stream effectiveness, the hierarchy information, the waste volume information, answer analysis, and ali NSS scores. The graphs menu lets the user choose to print graphs for the individual questions and for the o*v*erall question information. The system option has five (5) choices for the user. The user can back up the database, restore the database to its **o**riginal structure, provi**d**e the sc**o**ring inf**o**rmation, tur**n** the intro**d**uctory screen on or off, and access the tuto**ri**al. The last choice available to the user from the main menu is to exit the NSS program.

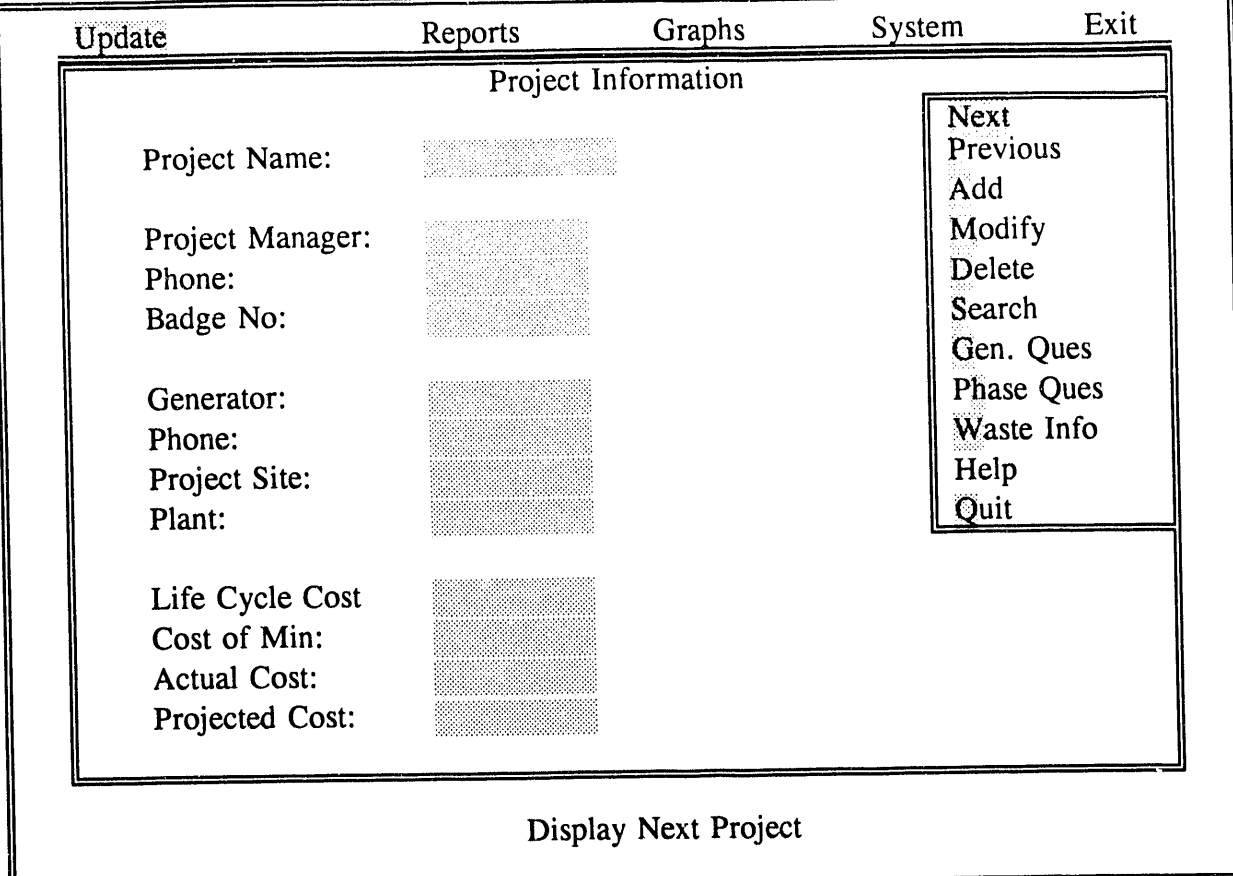

The above screen is presented in the NSS when the user chooses to "Update Project Information." Using the menu on the right of the screen, the user can scroll forward through the different projects by choosing "Next" or scroll backward by choosing "Previous." The user can also search through the list of projects using the "Search" command. From this menu, the can also search through the list of projects using the "Search" command. From this menu, the user can change information in an existing project with the "Modify" command and remove existing projects using the "Delete" command. The user can also supplement the database with another project by using the "Add" command. Once the project has been identified and is on another project by using the "Add" command. Once the project has been identified and is on th**e** sc**r**een, th**e** us**er** can **re**vi**e**w, modif**y**, o**r** answ**er** th**e** th**ree** s**e**ts of qu**e**stions**.** Th**e** g**e**n**er**ato**r** qu**es**tions a**re** acc**e**ssed with th**e** "G**e**n. Qu**e**s" command, th**e** phase qu**e**stions a**re** acc**e**ssed with **t**h**e** "**P**has**e** Qu**e**s" command, and th**e** was**te** st**re**am qu**e**s**t**ions a**r**e acc**e**ssed with the "Wast**e I**nfo" command**. I**f th**e** u**se**r ha**s** an**y** p**r**ob**le**ms with **t**h**e** choic**e**s, on-**l**in**e** a**ss**i**st**ance i**s** availabl**e** u**s**ing the "H**e**lp" command**.** Th**e** us**er** can **r**etu**r**n to th**e** main m**e**nu with th**e** "Quit" command**.**

To "Add" a n**e**w project, **t**h**e** u**ser** provid**es t**h**e** info**r**mation at the **le**ft side of th**e** screen.

z

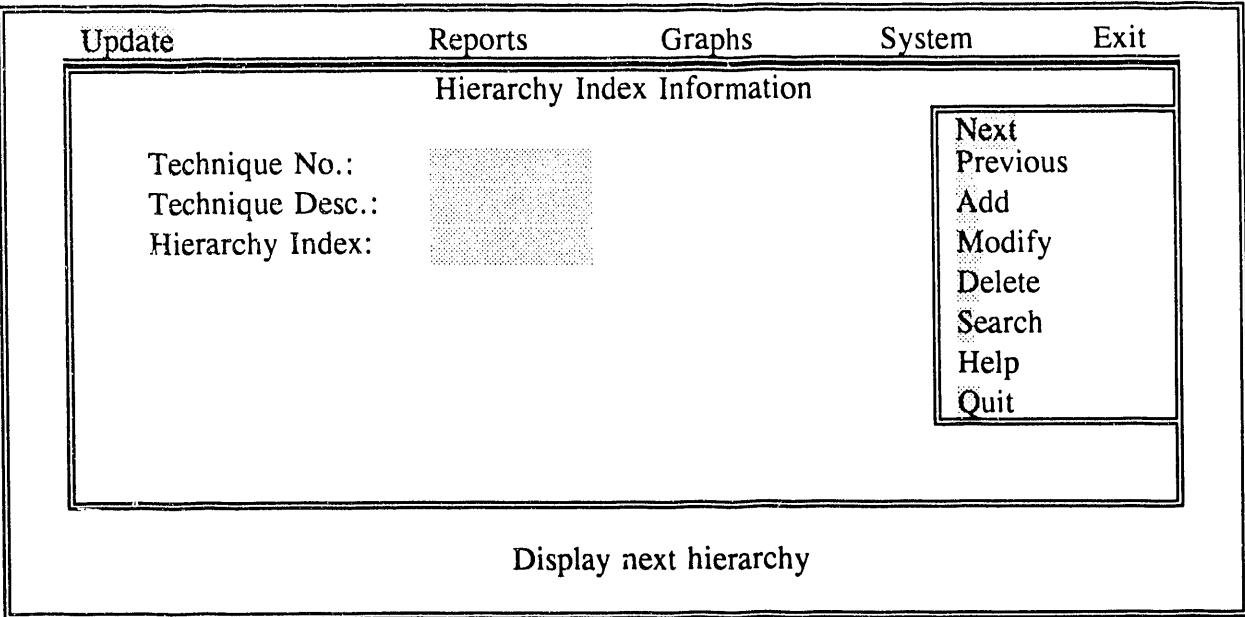

The above screen is presented in the NSS when the user chooses to "Update Hierarchy Information." Using the menu on the right of the screen, the user can scroll forward through the different indexes by choosing "Next" or scroll backward by choosing "Previous." The user can also search through the entire list of hierarchies using the "Search" command. From this menu, the user can change the hierarchy index with the "Modify" command and remove existing hierarchies with the "Delete" command. The user can also supplement the database with another hierarchy index by using the "Add" command. If the user has any problems with the choices, on-line assistance is available by using the "Help" command. The user can return to the main menu with the "Quit" command.

To "Add" a new hierarchy index, the user provides the information located on the left side of the screen.

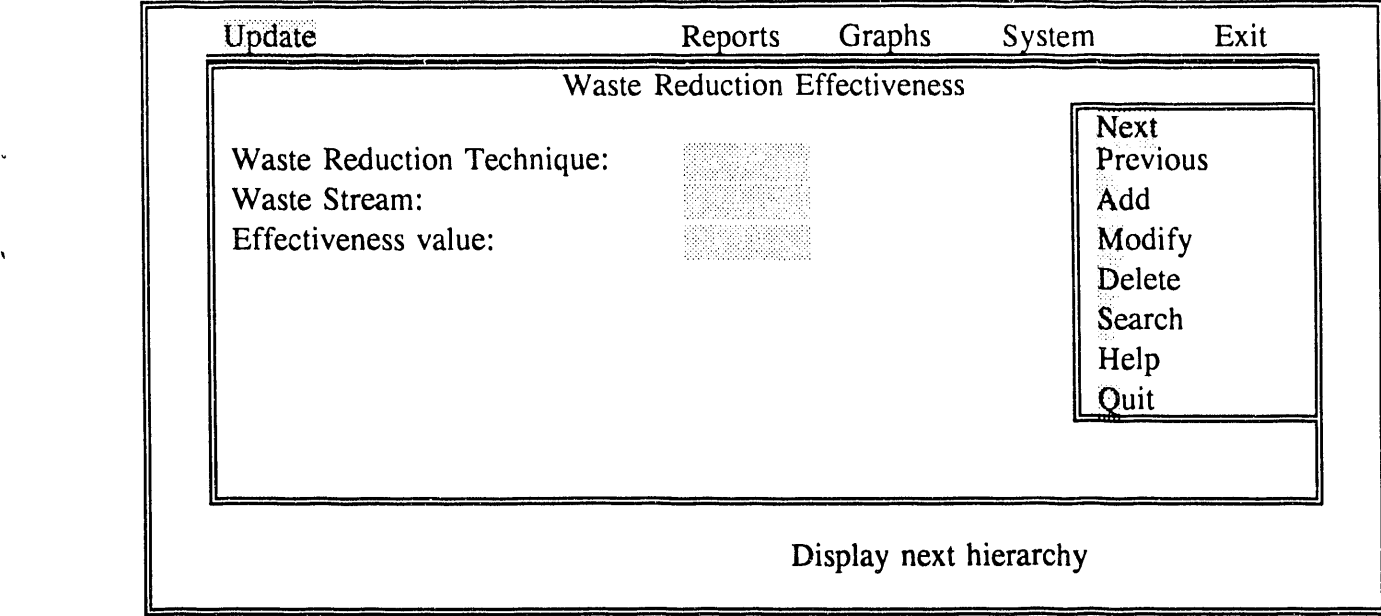

The above screen is presented in the NSS when the user chooses to "Update Effectiveness Information." Using the menu on the right of the screen, the user can scroll forward through the different indexes by choosing "Next" or scroll backward by choosing "Previous." The user can also search through the entire list of effectiveness for waste reduction techniques using the "Search" command. From this menu, the user can change the effectiveness with the "Modify" command and remove the effectiveness technique with the "Delete" command. The user can also supplement the da**t**abase with the "Add" command. If the user has any problems with the choices, on-line assis**t**ance is available by using the "Help" command. The user can return to the main menu with the "Quit" command.

To "Add" a new waste reduction technique effectiveness, the user provides the information located on the left side of the screen.

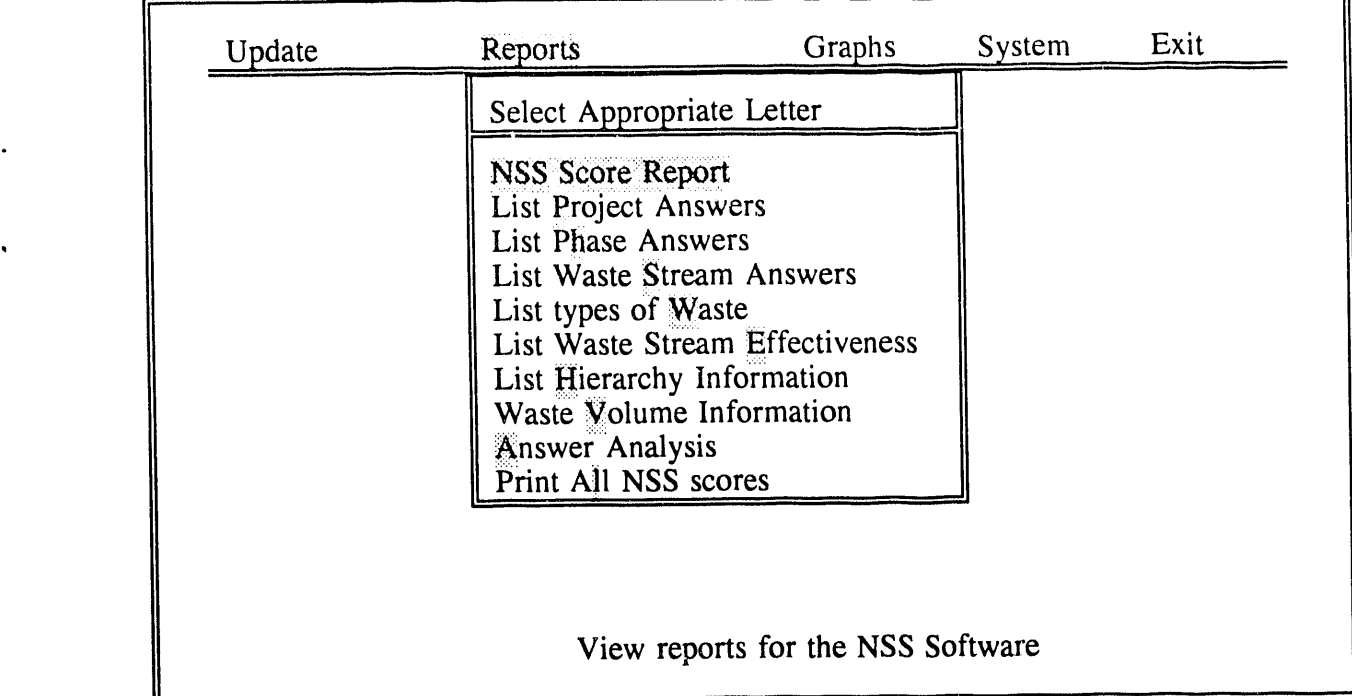

The above screen lists the different reports available to the user. The reports menu consists of ten (10) different categories of information that the NSS can provide for the user. The user can choose to see the NSS score report by performance section or plant and can see the report on the screen, send it to the printer, or file it. The screen for this choice is presented on the next page.

The user can see the answers by project for the project questions, the phase questions, and the waste stream questions by choosing the appropriate category, "List Project Answers," "List Phase Answers," and "List Waste Stream Answers," respectively.

Additional information that can be obtained from this screen are the types of waste, the waste stream effectiveness, the hierarchy information, the waste volume information, answer analysis, and ali NSS scores.

الأراسية للتداعى المتهر

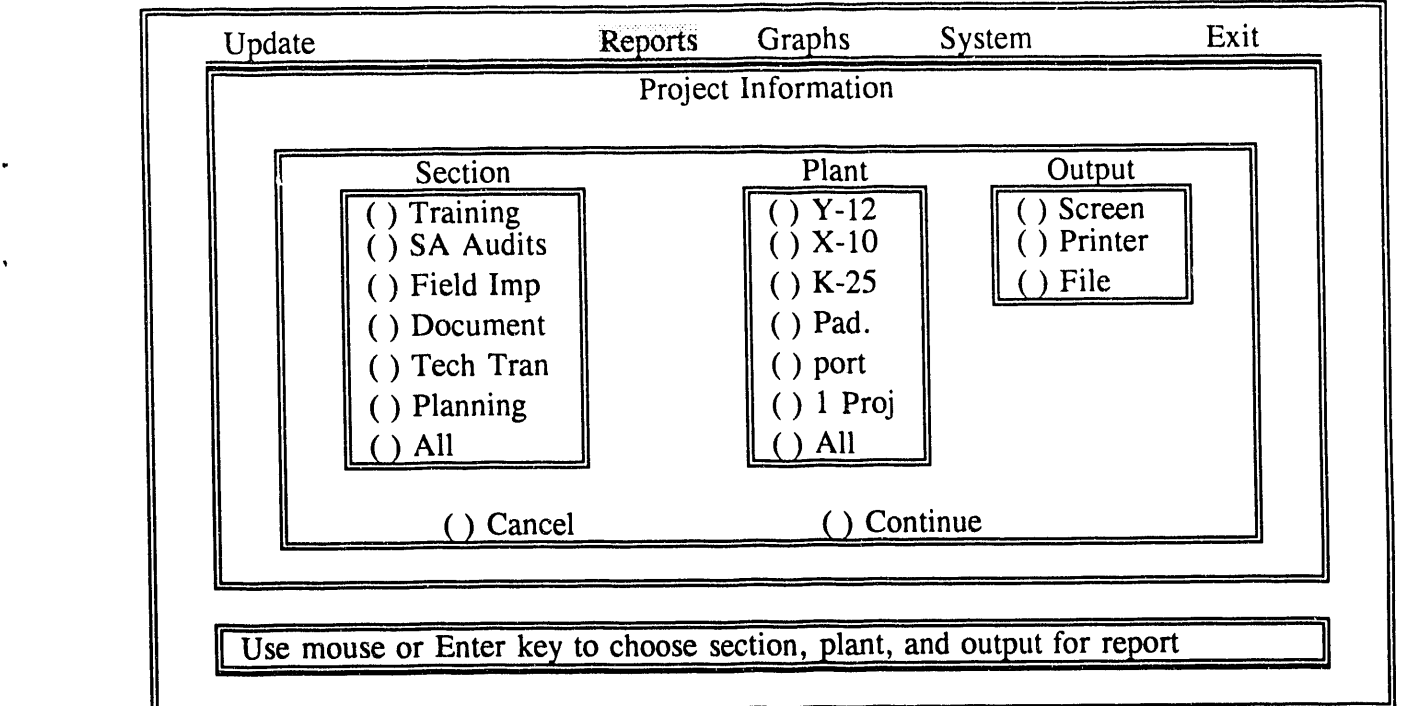

If the user chooses "NSS Score Report" from the previous screen, this screen is displayed. At this point, the user can select the categories of interest to be displayed and the output destination. "Cancel" returns the user to the NSS main menu. "Continue" allows the user to select the project of interest; the score is reported in the format below.

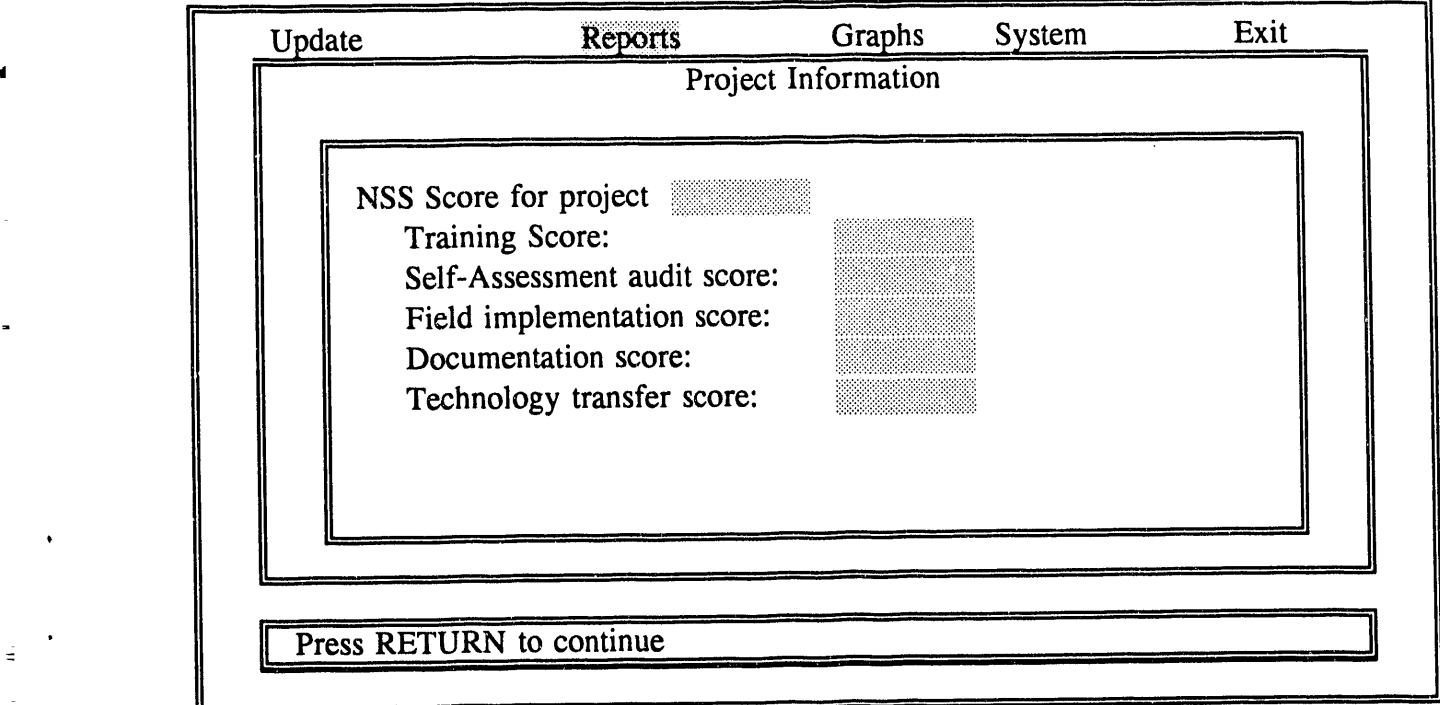

**NSS-MAN***/*5**47**1**-00**3**-007***/*3*1***9**3PWA**-00**<sup>5</sup> 9 <sup>3</sup>**-2**4**-9**3*/***1**5:5**8pm**

m

**OSHEE** 

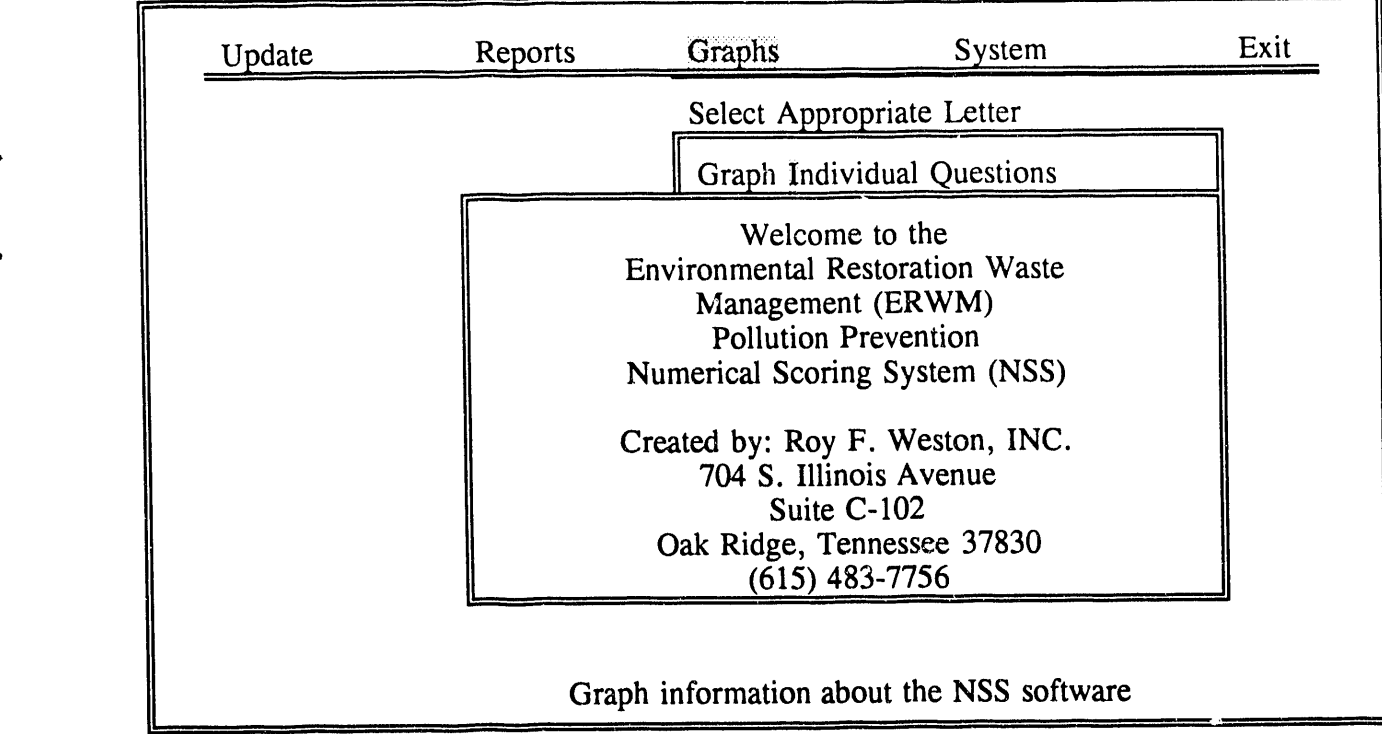

From the main menu, the user can choose to graph the responses to the questions asked by the program by selecting "Graph Individual Questions." At this choice the screen below appears. program by selecting "Graph Individual Questions." At this choice the screen below appears. The user can choose what information is presented and whether the information is output on screen, to the printer, or in a file. "Cancel" returns the user to the main screen and "Continue" graphs the choice selected.

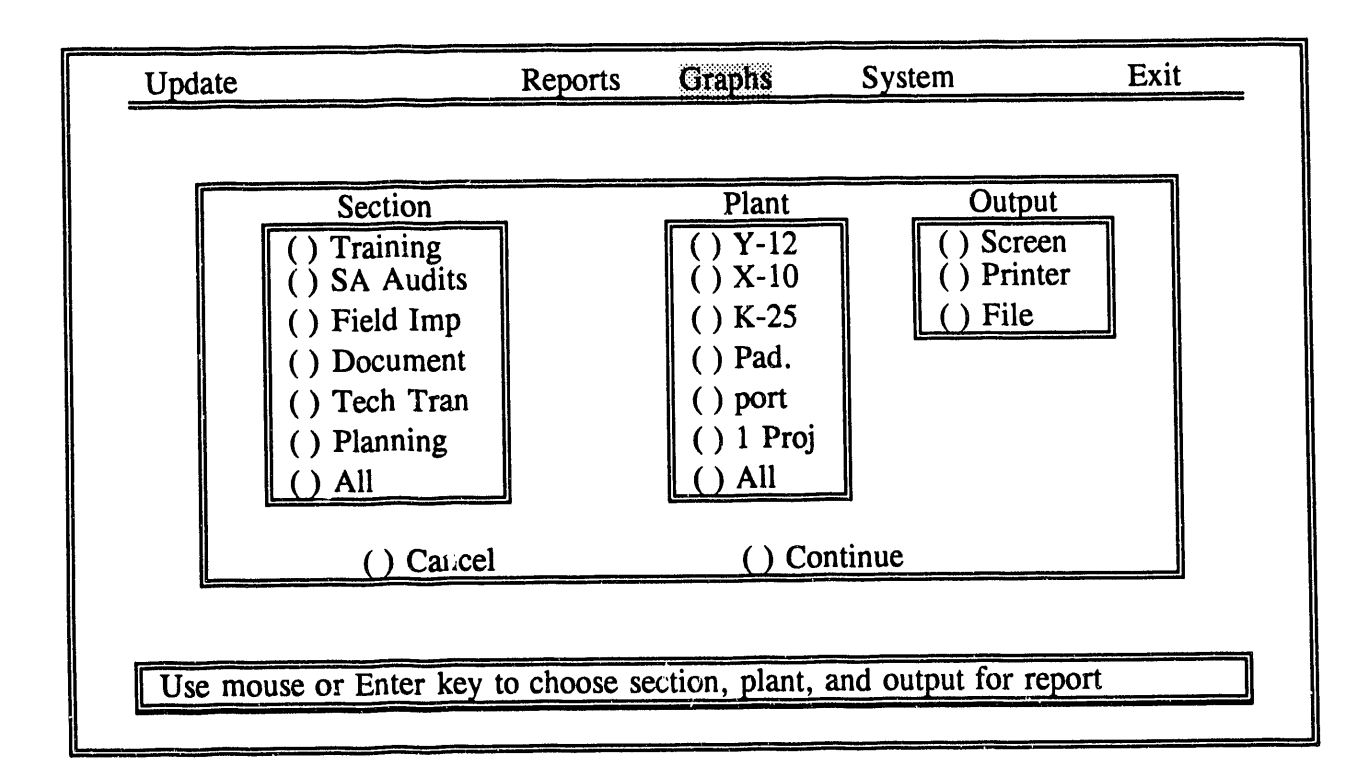

'

.o

I

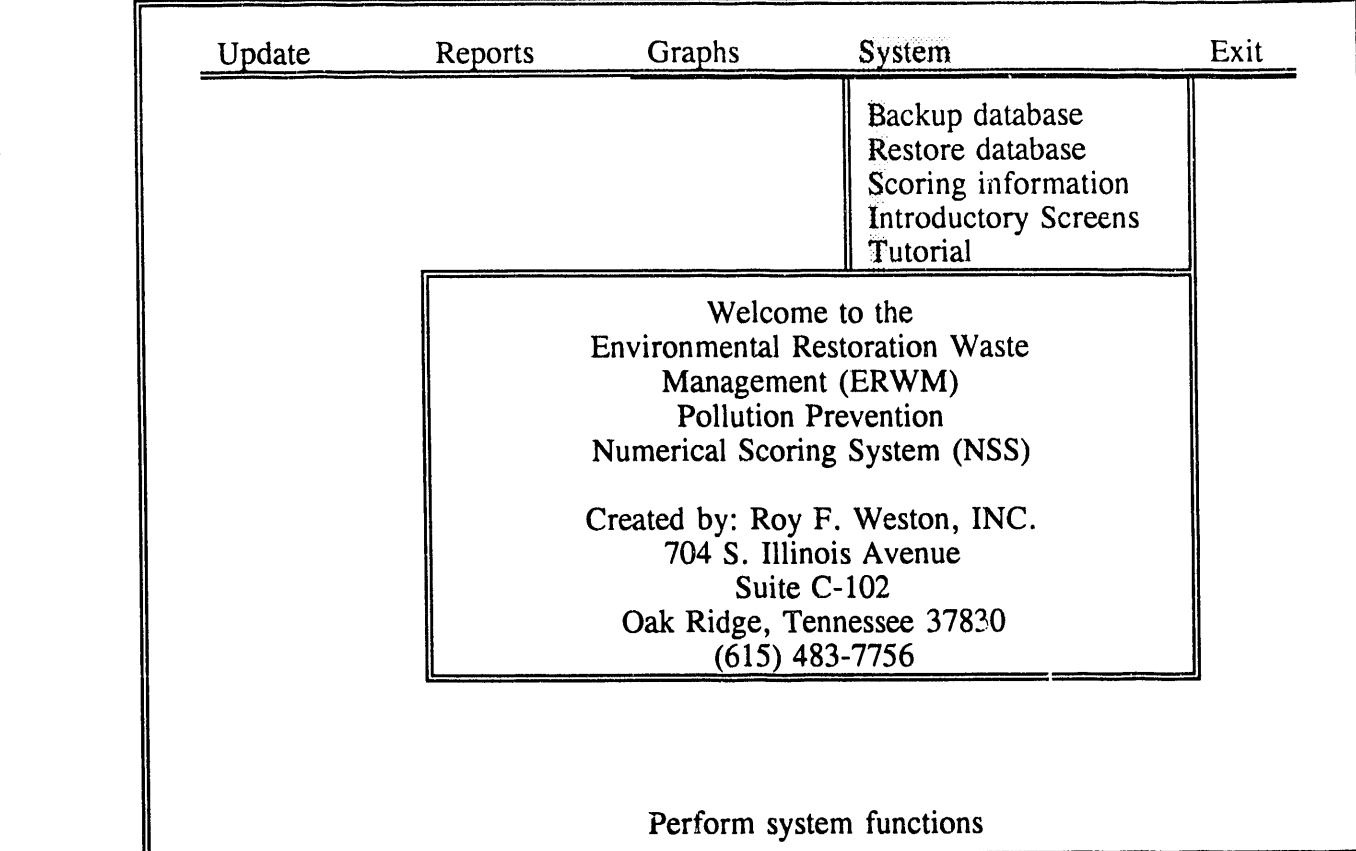

Under the "System" command on the main menu, the user can save the new information to the database by using the "Backup database" command. If the user decides that the inf*o*rmation should not be included in the database, the user can revert to the original information by using the "Restore database" command. The user can change the weighting factors and the importance of the different parts of the scoring by using the "Scoring information" command. If the user decides that the startup screeh **:**\_ unnecessary, the user can toggle the screen off by pressing the "Information Screens" command. The "Tutorial" will be implemented in future tasks.

'

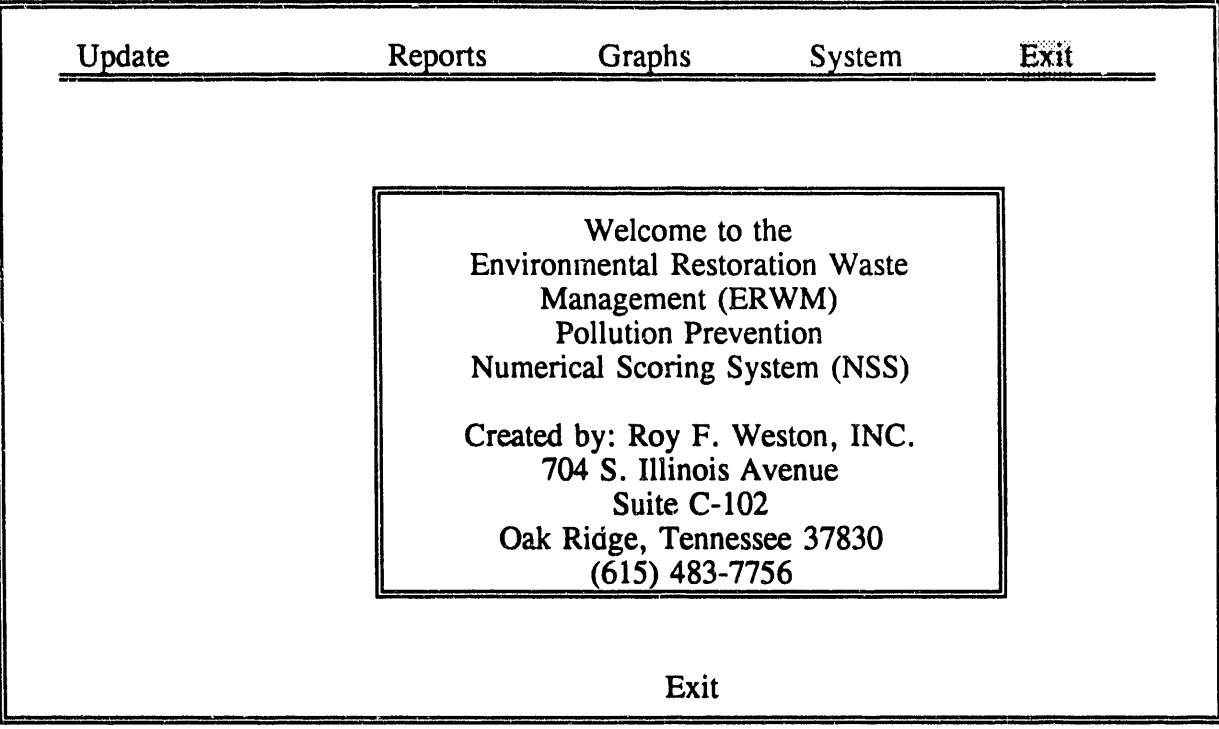

The "Exit" command returns the user to the operating system.

 $\overline{a}$ 

 $\overline{a}$ 

 $\frac{1}{2}$  ,  $\frac{1}{2}$  ,  $\frac{1}{2}$ 

 $\hat{\mathbf{n}}$ 

 $\bar{r}$ 

#### ES/ER/TM-61

#### **DISTRIBUTION**

- 1. K. W. Cook
- 2. D. G. Cope
- 3. M. F. P. DeLozier
- 4. J. T. Grumski
- 5. B. L. Kimmel
- 6. B. E. Phifer
- 7. T. D. Taylor
- 8. Central Research Library
- 9-13. ER Document Management Center
	- 14. ORNL Laboratory Records
	- 15. E. J. Powell, DOE Oak Ridge Field Office, P. O. Box 2001, Oak Ridge, TN 37831-8541
- 16-17. R. L. Nace, Branch Chief, Nonenrichment Facilities, Oak Ridge Program Division, Office of Eastern Area Programs, Office of Environmental Restoration, EM-423, Trevion 2, U.S. Department of Energy, Washington, DC 20585
- 18-19. H. M. Thron, Chief, Enrichment Facilities, Oak Ridge Program Division, Office of Eastern Area Programs, Office of Environmental Restoration, EM-423, Trevion 2, U.S. Department of Energy, Washington, DC 20585
- 20-21. Office of Scientific and Technical Information, P.O. Box 62, Oak Ridge, TN 37831

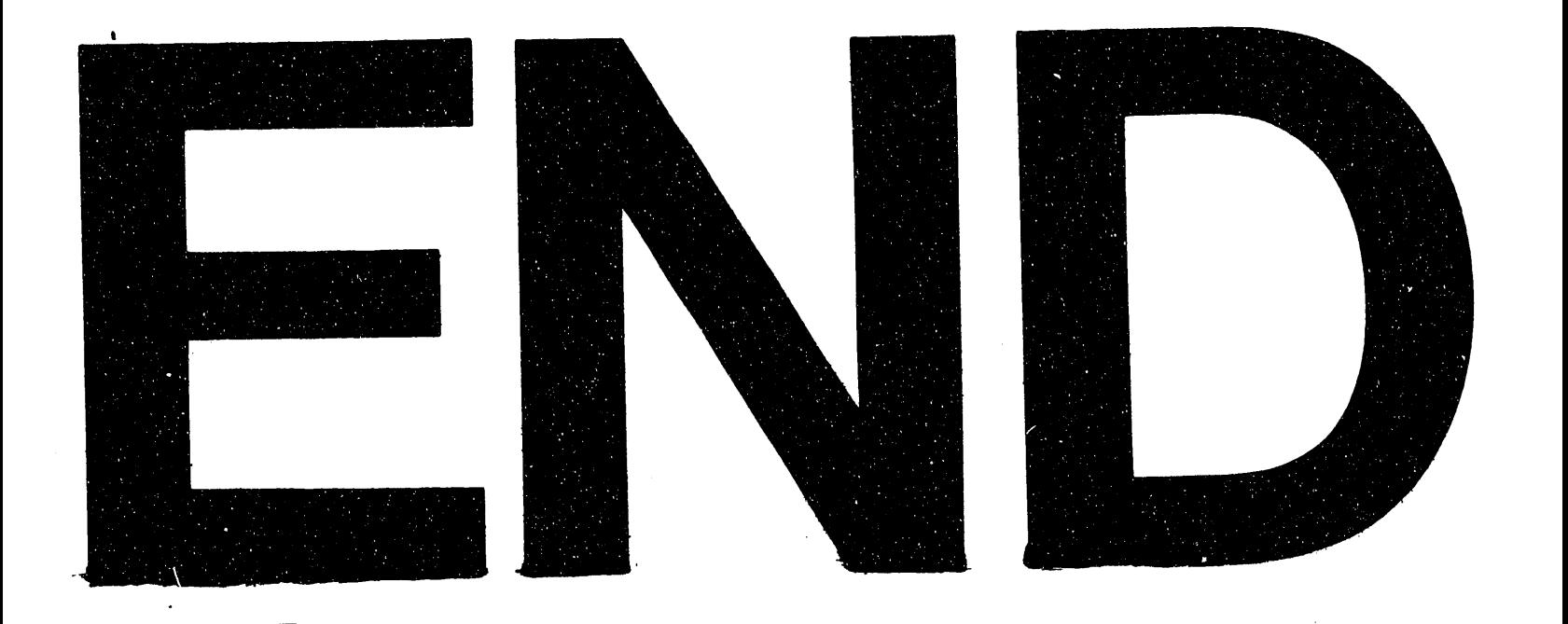

# DATE FILMFD 788193

 $\frac{1}{\pi}$ 

 $\frac{1}{4}$ 

 $\label{eq:2.1} \frac{1}{2} \int_{\mathbb{R}^3} \left| \frac{d\mu}{\mu} \right| \, d\mu = \frac{1}{2} \int_{\mathbb{R}^3} \left| \frac{d\mu}{\mu} \right| \, d\mu = \frac{1}{2} \int_{\mathbb{R}^3} \left| \frac{d\mu}{\mu} \right| \, d\mu = \frac{1}{2} \int_{\mathbb{R}^3} \left| \frac{d\mu}{\mu} \right| \, d\mu = \frac{1}{2} \int_{\mathbb{R}^3} \left| \frac{d\mu}{\mu} \right| \, d\mu = \frac{1}{2$ 

 $\mathcal{A}^{\mathcal{A}}$  and the set of the set of the set of the set of the set of the set of  $\mathcal{A}$ 

 $\label{eq:1} \mathcal{H}^{\text{max}}_{\text{max}}(\mathcal{H}^{\text{max}}_{\text{max}})$ 

 $\label{eq:2.1} \frac{1}{\sqrt{2}}\int_{\mathbb{R}^3}\frac{1}{\sqrt{2}}\left(\frac{1}{\sqrt{2}}\right)^2\frac{1}{\sqrt{2}}\left(\frac{1}{\sqrt{2}}\right)^2\frac{1}{\sqrt{2}}\left(\frac{1}{\sqrt{2}}\right)^2\frac{1}{\sqrt{2}}\left(\frac{1}{\sqrt{2}}\right)^2\frac{1}{\sqrt{2}}\left(\frac{1}{\sqrt{2}}\right)^2\frac{1}{\sqrt{2}}\frac{1}{\sqrt{2}}\frac{1}{\sqrt{2}}\frac{1}{\sqrt{2}}\frac{1}{\sqrt{2}}\frac{1}{\sqrt{2}}$